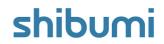

# 196.0 Release Notes

15 July 2023

# **Contents**

## **Enhancements**

- Ability to copy attributes and metrics to another template
- Ability to reference a role from an associated work item in an Assign Role business rule

## **Issue Resolutions**

- Page won't load when Table section timeframe expression is invalid
- Presentation with large Dashboard on a single slide not publishing
- Board not sorting correctly by autoID
- Discussions: "Show all N Replies" doesn't show additional replies
- Page-level filters not available in typeahead in Form field or Card configuration

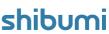

# **Copy Attributes and Metrics**

## **Summary**

- Previously, when a solution required the same attribute to be created on multiple templates (e.g., to represent different project types that share a common set of attributes), the attributes needed to be defined separately on each template. An App Admin could copy a metric from the Metric detail page but couldn't copy attributes.
- When there were a large number of common attributes/metrics, or if there were multiple templates on which to create the attributes/metrics, the exercise of defining them was tedious.
- Now, Attributes and Metrics can easily be copied to other templates via the Data Panel on a template.

#### Applicable to

• Attributes, Metrics, Templates, Data Panel

#### Set up

- On a Template, open the Data Panel. On the Attributes tab, find the attribute you would like to copy to another template.
- Select the checkbox to the left of the attribute(s) to be copied.

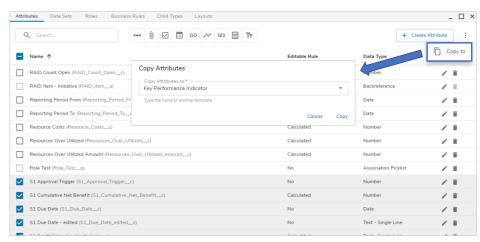

### Set up cont.

- Select the More Actions ellipses at the top right of the Attributes tab and choose the "Copy to" option.
- The Copy Attributes dialog will appear, type the name of another template or select one from the drop down menu. Select "Copy"

#### Notes:

• Out-of-the-box and Association attributes cannot be copied.

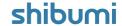

# Reference a role from an Association in Assign Role BR

## **Summary**

- Previously when configuring an Assign Role Business Rule, roles from ancestor work items could be referenced in the Users to Assign field.
- App Admins requested the ability to additionally reference roles on associated work items so that they could, e.g., assign an owner to a newly created Initiative using the Owner of the Strategic Objective that the Initiative is supporting (i.e., associated with)
- Now, roles on associated work items can be referenced in an Assign Role action on a Business Rule.

# Where Program ▼ Role Admin ▼ Remove Users? ® Keep existing users in role and add new users ○ Remove existing user(s) in role User(s) to Assign Program\_q.Resource\_t.Program\_Manager\_r f<sub>X</sub> +

#### Applicable to

Roles, Business Rules

#### Set up

- On a Template, open the Data Panel and navigate to the Business Rules tab. Select the '+' to create a New Rule.
- Define the Trigger and Condition for the Business Rule. Select the 'Assign Role' option from the If True/False action list.

## Set up cont.

Add Action: Assign Role

- Define the location and role that will be assigned, as well as whether to keep or remove existing users in the role.
- Using the typeahead in the 'User(s) to Assign' field, define the reference to an association like the examples below:
  - Program\_q.Resource\_\_t.Program\_Manager\_\_r Strategic\_Objective\_\_q.owner
- Save and Publish your changes.

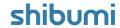

# **Resolved Issues**

| Release |    | #    | Issue                                                                             |
|---------|----|------|-----------------------------------------------------------------------------------|
| 196.0   | *  | 9647 | Page won't load when Table section timeframe expression is invalid                |
|         | *  | 9604 | Board not sorting correctly by autoID                                             |
|         | į. | 9667 | Page-level filters not available in typeahead in Form field or Card configuration |
|         | i  | 9610 | Can't publish when there is a large Dashboard on a Presentation                   |
|         | i  | 9431 | Discussions: "Show all N Replies" doesn't show additional replies                 |
|         |    |      |                                                                                   |
|         |    |      |                                                                                   |

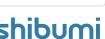